# **Die Nutzung der TI-NspireTM CAS App für iPad® an Beispielen erklärt Kapitel 6: Geometrie**

Bei der Lösung aller Aufgabe kann auf die Beschriftung der geometrischen Objekte verzichtet werden.

## **Aufgabe 1:**

Erstellen Sie eine Geometry-Seite, mit der man dynamisch demonstrieren kann, warum zwangsläufig der Berührungsradius senkrecht auf der zugehörigen Kreistangente steht.

Plan:

Auf einem Kreis mit dem Mittelpunkt M werden zwei variable Kreispunkte A und B erzeugt, durch die eine Gerade gelegt wird. Die Basiswinkel des gleichschenkligen Dreiecks ABM werden gemessen. Nun bewegt man einen Kreispunkt auf den anderen und beobachtet dabei die Änderung der Winkelgrößen.

Vorgehen:

Erstellen Sie ein neues Dokument und wählen Sie , Geometry'.

Öffnen Sie das Menü , Werkzeuge' , wählen Sie dann , Formen' und , Kreis'. Der Kreis wird erstellt, wenn Sie auf die Stelle des zu erzeugenden Mittelpunktes M, dann auf die Stelle eines Kreispunktes tippen.

Öffnen Sie das Menü "Formen' Z, gehen Sie zurück zum Menü "Werkzeuge' und wählen Sie ,Punkte & Geraden' und ,Punkt auf'.

Tippen Sie auf **Du**, damit die Kreispunkte in einem Arbeitsgang erzeugt werden können. Erstellen Sie die Kreispunkte A und B, indem Sie zur Auswahl auf den Kreis und dann jeweils auf eine Stelle des Kreises tippen, an der der Punkt erzeugt werden soll. Beenden Sie den Vorgang mit  $^{\times}$ .

Öffnen Sie das aktuelle Menü 2 und wählen Sie (Gerade'. Erstellen Sie die Gerade, indem Sie auf die Punkte A und B tippen.

Öffnen Sie erneut das aktuelle Menü <sup>19</sup> und kehren Sie zurück zum Menü Werkzeuge'. Wählen Sie ,Formen', danach ,Dreieck'. Sie erzeugen das Dreieck, wenn Sie auf die Punkte M, A und B tippen.

Öffnen Sie das Menü Formen'  $\mathbb{Z}$ , kehren Sie zurück zum Menü Werkzeuge' und wählen Sie , Messung', dann, Winkel'.

Tippen Sie auf **Duiters**, weil Sie zwei Winkel nacheinander messen wollen.

Tippen Sie auf B, dann A, dann M, um die Größe des Winkels  $\leq (BAM)$  zu messen.

Für die Messung der Größe des Winkels ∢(MBA) tippen Sie auf M, dann auf B, dann auf A. Beenden Sie die Messung mit .

Ziehen Sie Punkt A oder Punkt B in Richtung des anderen Punktes. Den Radius ändern Sie, wenn Sie am Kreis anfassen und ziehen.

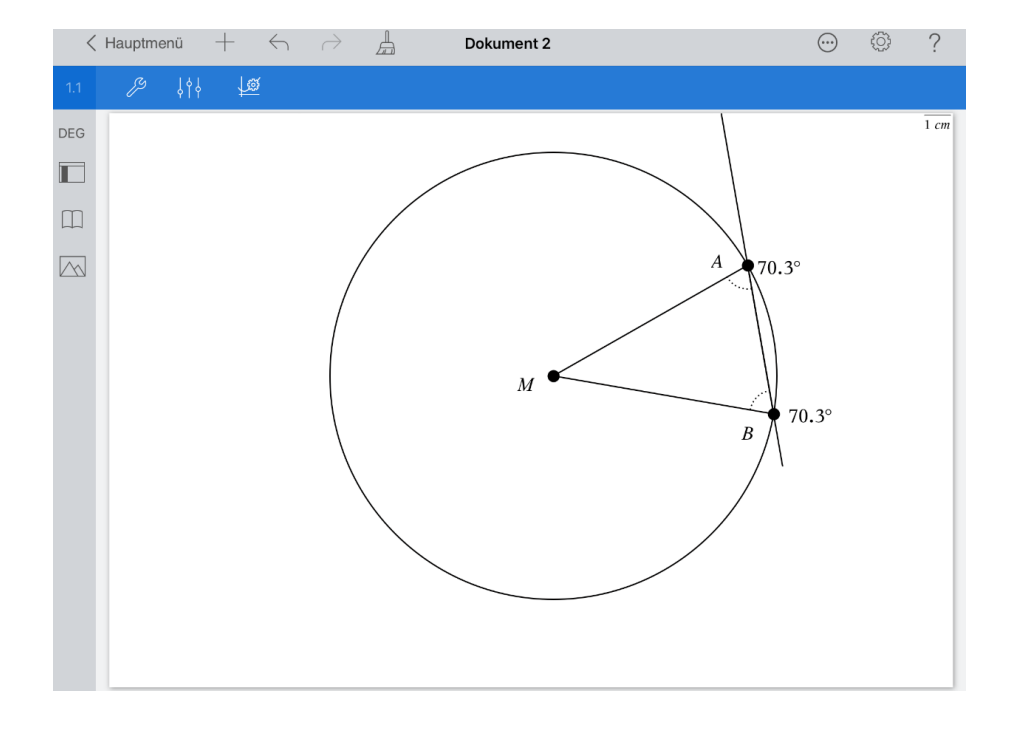

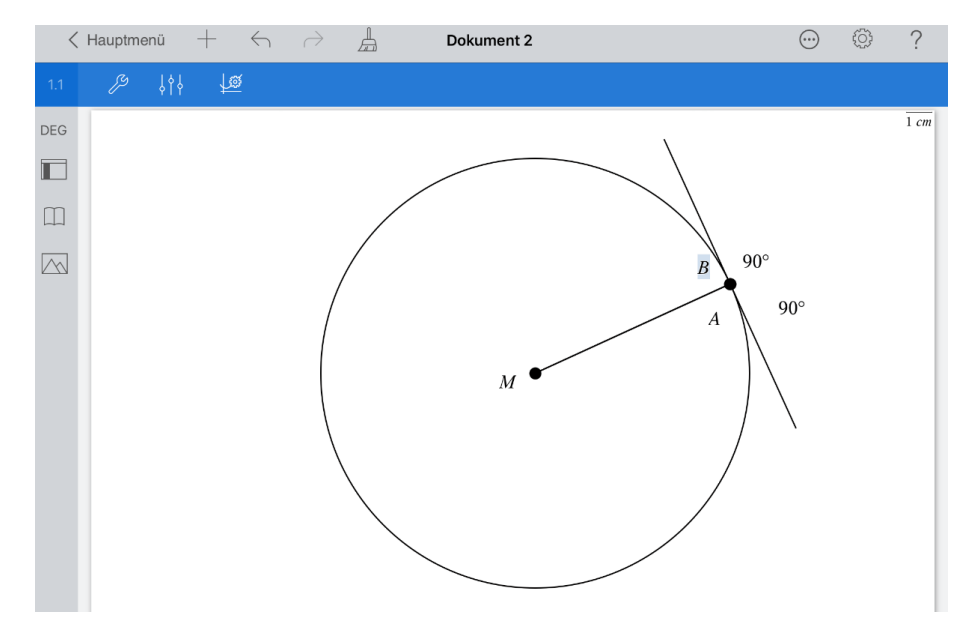

## **Aufgabe 2:**

Erstellen Sie eine Geometry-Seite, mit der man dynamisch den 2. Strahlensatz demonstrieren kann.

Plan:

Man erzeugt eine Strahlensatzfigur mit veränderlichen Strahlen und parallelen Geraden, die man gegeneinander verschieben kann.

Zu messen sind die Längen der Parallelen- und zweier zugehöriger Strahlenabschnitte. Die Verhältnisse der Parallelen- und der Strahlenabschnitte werden berechnet und verglichen. Der Vergleich erfolgt dann weiter bei veränderten Einstellungen.

Vorgehen:

Erstellen Sie eine neue Seite  $+$  und wählen Sie . Geometry'.

Öffnen Sie das Menü .Werkzeuge'  $\mathbb{Z}^9$ , wählen Sie .Punkte & Geraden' und ,Halbgerade'.

Tippen Sie für die Mehrfachanwendung von "Halbgerade" auf des "Schloss" Erzeugen Sie zwei Strahlen, die im gleichen Punkt beginnen, indem Sie für jeden Strahl zweimal auf den Arbeitsbereich tippen. Zuerst wählen Sie dabei den Anfangspunkt, danach einen weiteren Punkt des Strahls, der aber nicht sichtbar wird. Beenden Sie den Vorgang durch Tippen auf

Öffnen Sie das Menü ,Punkte & Geraden' erneut 29 und wählen Sie ,Gerade'. Sie erhalten eine Gerade durch zweimaliges Tippen auf den Arbeitsbereich. Die Gerade soll die Strahlen schneiden. Der eingezeichnete Geradenpunkt sei der Punkt R.

Öffnen Sie das aktuelle Menü 29 und gehen Sie zurück zum Menü Werkzeuge'. Wählen Sie ,Konstruktion' und ,Parallele'. Tippen Sie auf die bereits erstellte Gerade und danach auf eine Stelle (Punkt T), durch die die Parallele gehen soll.

Öffnen Sie das Konstruktionsmenü 29 und wechseln Sie zurück zum Menü , Werkzeuge'. Wählen Sie, Punkte & Geraden', danach ; Schnittpunkt(e)'.

Da vier Schnittpunkte zu ermitteln sind, tippen Sie wieder auf **Dan** 

Durch Tippen auf jeweils zwei Objekte werden deren Schnittpunkte erzeugt.

Beenden Sie dann den Vorgang mit .

Öffnen Sie das Menü <sub>'</sub>Punkte & Geraden' <sup>[29]</sup>, kehren Sie zum Menü 'Werkzeuge' zurück und wählen Sie ;Messung' und ,Länge'. Längen müssen wieder mehrfach gemessen werden.

Tippen Sie also auf

Ermitteln Sie die Längen der Parallelen- und zugehöriger Strahlenabschnitte durch jeweiliges Antippen der Endpunkte der Strecken und beenden Sie die Messung mit .

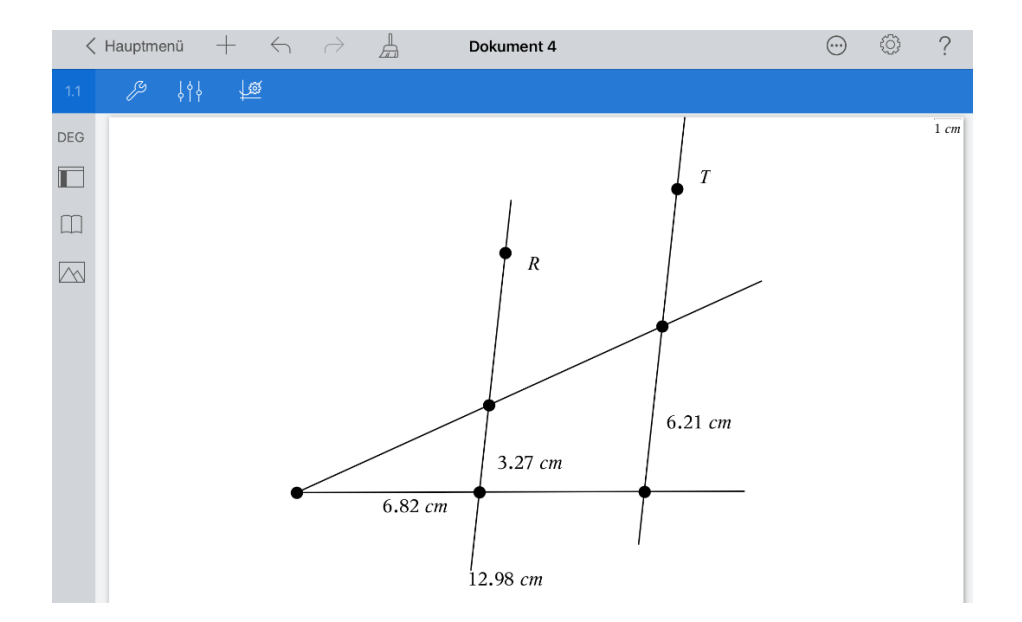

Öffnen Sie das Menü Messung'  $\mathbb{Z}^9$ , wechseln Sie zurück zum Werkzeugemenü und wählen Sie ,Aktionen' und ,Text'.

Tippen Sie auf eine freie Stelle des Dokument-Arbeitsbereichs und geben Sie

dort  $\frac{a}{b}$  $\frac{a}{b}$  (Verhältnis der Parallelenabschnitte) ein. Schließen Sie die Eingabe mit 'enter' ab.

Geben Sie nun den Text  $\frac{c}{\cdot}$  $\frac{c}{d}$ ' (Verhältnis der zugehörigen Strahlenabschnitte) in analoger Weise ein.

Öffnen Sie das Menü , Werkzeuge' 29. Wählen Sie , Berechnen' und folgen Sie den eingeblendeten Anweisungen. Die Berechnung des zweiten Quotienten erfolgt analog.

Die Streckenverhältnisse sind gleich.

.

Die Strahlensatzfigur lässt sich durch unterschiedliche Bewegungen verändern. Die Strahlen lassen sich um ihren Anfangspunkt drehen, wenn man sie an den "Enden" anfasst und diese zieht.

Die Parallelen lassen sich verschieben, wenn man an den Punkten R oder T zieht.

Die Genauigkeit einzelner Längenangaben lässt sich verändern, indem man wie folgt vorgeht:

Tippen Sie auf den betreffenden Wert und dann auf den , Prüfer' . Stellen Sie die benutzerdefinierte Genauigkeit am Schieberegler ein und schließen Sie das Kontextmenü, indem Sie auf eine freie Stelle des Dokumenten-Arbeitsbereichs tippen.

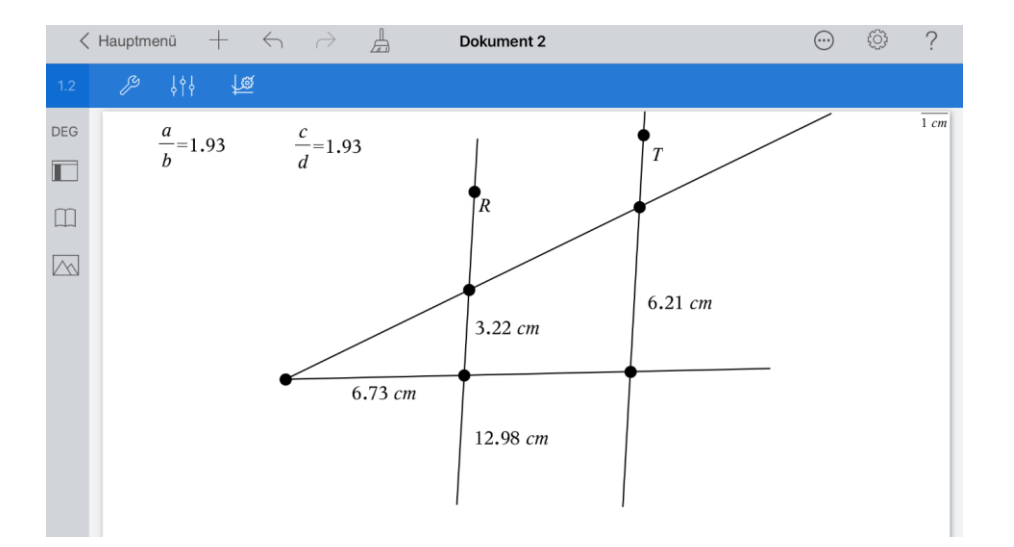

## **Aufgabe 3:**

Nutzen Sie zur Lösung der Aufgabe die Möglichkeiten der Applikation Graphs.

Der Graph der Funktion f1 mit der Gleichung  $f1(x) = (x - 5)^2 - 4$  soll am Koordinatenursprung gespiegelt werden.

- a) Erstellen Sie zuerst den Graphen und spiegeln Sie einen beliebigen Punkt des Graphen. Bewegen Sie dann diesen Originalpunkt.
- b) Zeichnen Sie die Geometriespur des Spiegelbildes.
- c) Zeichnen Sie den geometrischen Ort der Spiegelpunkte.
- d) Das Bild des Graphen von f1 sei der Graph der Funktion f2. Blenden Sie das Bild des Graphen von f1 aus. Erzeugen Sie danach das Bild durch Eingabe der Funktionsgleichung von f2 in Abhängigkeit von f1.
- e) Fügen Sie eine Calculator-Seite hinzu. Lassen Sie sich die Funktion f2 ausgeben, ändern Sie die Ausgabeform, indem Sie eine quadratische Ergänzung ausführen.

Vorgehen:

a) Fügen Sie eine weitere Seite ein  $\pm$ . Wählen Sie Graphs' und geben Sie  $f1(x) = (x - 5)^2 - 4$  ein.

Tippen Sie auf den Graphen, um ihn auszuwählen, und dann noch einmal und wählen Sie Fixieren'.

Öffnen Sie das Menü , Werkzeuge' 29. Wählen Sie , Geometry', , Punkte & Geraden' und 'Punkt auf'. Tippen Sie (zweimal) auf den Graphen, um dort einen Punkt zu erstellen.

Öffnen Sie das Menü ,Punkte & Geraden' erneut 29. Wählen Sie .Punkt nach Koordinaten'.

Erzeugen Sie einen Punkt im Koordinatenursprung. Geben Sie die x-Koordinate 0 ein, drücken Sie jetzt ,enter' und geben die y-Koordinate 0 ein. Schließen Sie die Eingabe mit .enter' ab.

Öffnen Sie das Menü ,Punkte und Geraden' 29 und kehren Sie zurück zum Menü 'Geometry'. Wählen Sie 'Abbildung' und 'Punktspiegelung'. Die Spiegelung erfolgt, indem Sie erst auf das Symmetriezentrum (0|0) und dann auf den Punkt des Graphen tippen.

Bewegen Sie nun den Original- und beobachten Sie dabei den Bildpunkt. Sie müssen den Punkt "anfassen" und ziehen.

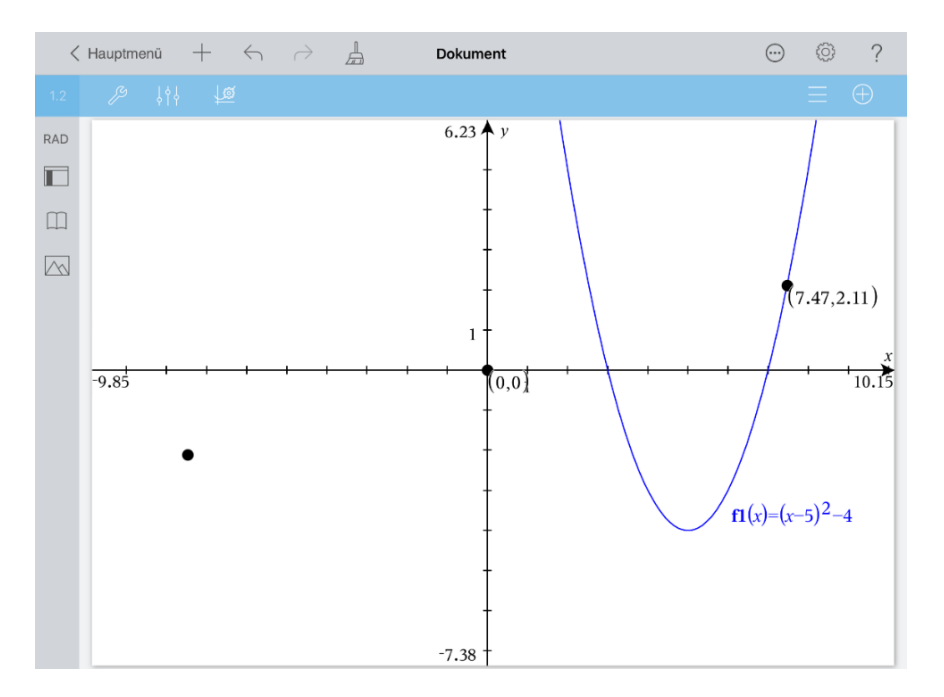

b) Grafikspur des Bildpunktes:

Öffnen Sie das aktuelle Menü  $\mathbb Z^2$  und gehen Sie zum Menü ,Werkzeuge' zurück. Wählen Sie , Spur' und , Geometriespur'.

Tippen Sie auf den Bildpunkt, um ihn auszuwählen. Der Bildpunkt blinkt. Bewegen Sie jetzt den Originalpunkt. Die Geometriespur des Bildpunktes wird gezeichnet. Beenden Sie den Vorgang mit

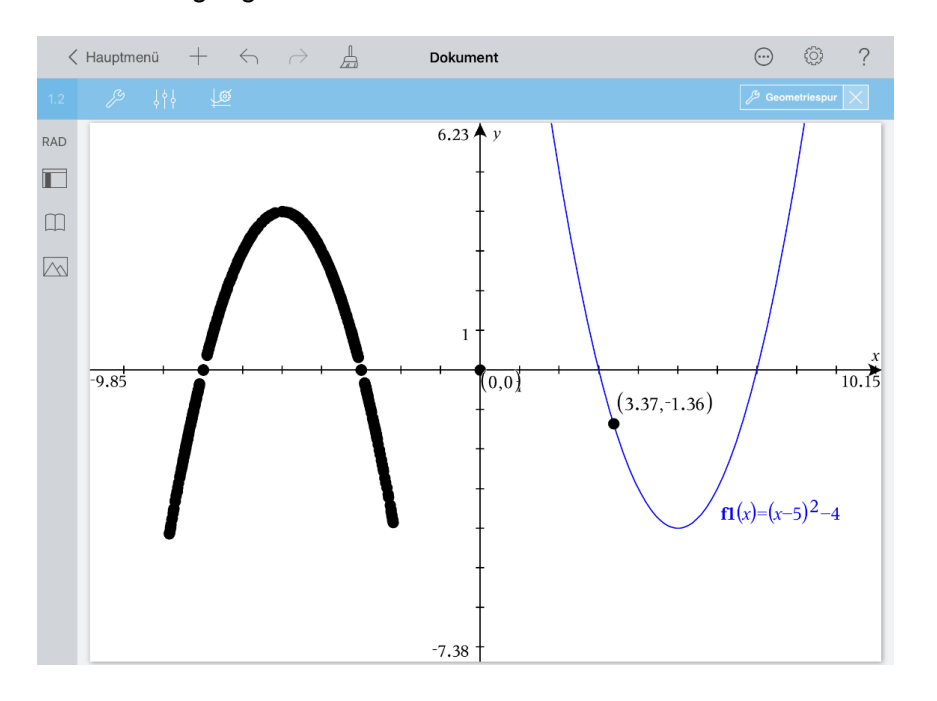

Öffnen Sie das aktuelle Menü 29 und wählen Sie ,Geometriespur löschen'.

c) Geometrischer Ort der Bildpunkte:

Tippen Sie auf  $\mathbb Z$  und kehren Sie zurück zum Menü ,Werkzeuge'. Wählen Sie .Geometry', .Konstruktion' und .Geometrischer Ort'.

Tippen Sie zuerst auf den Bildpunkt und dann auf den Originalpunkt.

Bewegen Sie erneut den Originalpunkt.

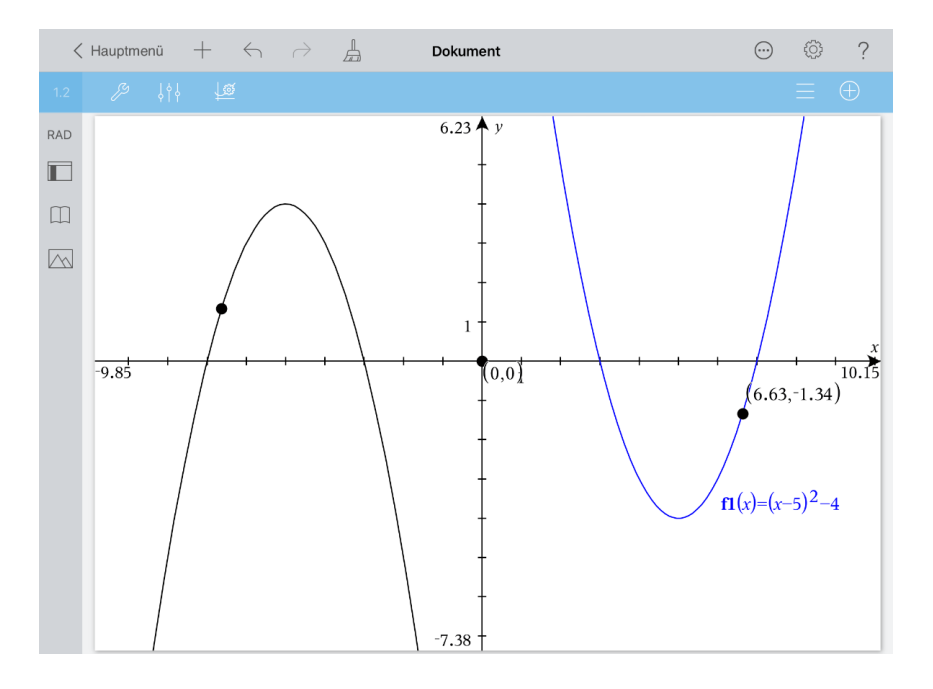

d) Das Bild, also der Graph von  $f2$ , hat in Abhängigkeit von  $f1$  die Gleichung  $f2(x) = -f1(-x)$ .

Begründung:

1. Spiegelung an der x-Achse:  $-f1(x)$ 

2. Spiegelung an der y-Achse:  $-f1(-x)$ 

Das entspricht der Spiegelung am Koordinatenursprung.

Öffnen Sie das Menü "Konstruktion'  $\mathbb{Z}^9$  und gehen Sie zum Menü ,Werkzeuge' zurück. Wählen Sie ,Aktionen' und ,Ausblenden/anzeigen'. Tippen Sie auf die Ortskurve und dann auf  $\mathbb{X}$ .

Tippen Sie auf wund geben Sie  $f(z(x) = -f(1(-x))$  ein, Verwenden Sie dabei das Vorzeichen-Minus .

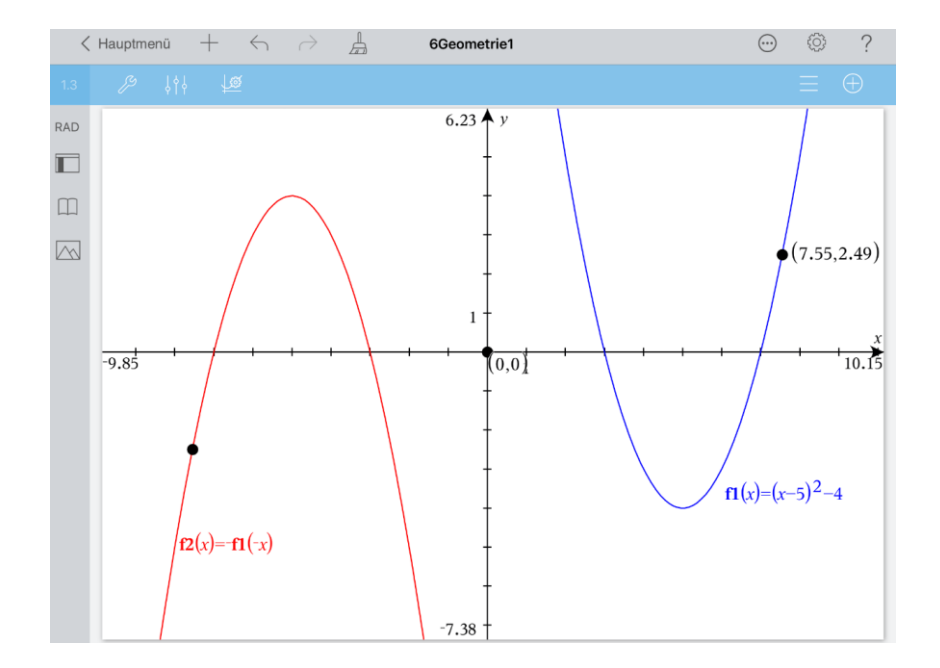

e) Fügen Sie eine Seite hinzu ... Wählen Sie ,Calculator'. Geben Sie  $f2(x)$  ein und tippen Sie auf , enter'.

Öffnen Sie das Menü ,Werkzeuge' , wählen Sie ,Algebra' und 'Quadratische Ergänzung'.

Vervollständigen Sie die Eingabe zu ,completeSquare( $f2(x), x$ )'.

 $-(x^2+10 \cdot x+21)$ <br>4-(x+5)<sup>2</sup>  $f2(x)$ completeSquare $(f2(x),x)$ 

### **Aufgabe 4:**

- a) Erstellen Sie auf einer Graphs-Seite ein regelmäßiges Vieleck, dessen Eckenzahl n und Umkreisradius r Sie mit Schiebereglern regulieren können.
- b) Berechnen Sie den Flächeninhalt des Vielecks und das Verhältnis aus Flächeninhalt und Quadrat des Umkreisradius. Sie dürfen dabei auch Flächeninhalte messen.
- c) Ergänzen Sie zuletzt den Umkreisradius des Vielecks.
- d) Zeigen Sie, welche Bedeutung das Verhältnis aus Flächeninhalt und Quadrat des Umkreisradius bei wachsender Eckenzahl hat. Passen Sie dazu die Genauigkeit der Berechnungen an.

## Plan:

a) Diesen Aufgabenteil lösen wir mit Hilfe von Winkelfunktionen. Bei Nutzung in einer Klassenstufe vor Einführung der Winkelfunktionen kann man die Berechnung der Koordinaten der Eckpunkte vorgeben.

Als Mittelpunkt des regelmäßigen Vielecks wählen wir den Koordinatenursprung.

Die Koordinaten der Eckpunkte lassen sich dann durch  $\left(r\cdot cos\left(\frac{k\cdot 360^{\circ}}{n}\right)\right)$  $\boldsymbol{n}$  $\int$  |  $r \cdot \sin \left( \frac{k \cdot 360^{\circ}}{n} \right)$  $\frac{1}{n}$ ))

berechnen. (Bei Verwendung des Bogenmaßes ist 360° durch  $2\pi$  zu ersetzen.) Man erhält alle Eckpunkte, wenn k die ganzzahligen Werte von 0 bis n durchläuft. Da die Punkte verbunden werden, muss Anfangs- und Endpunkt gleich sein. Man erstellt zwei Listen, die Liste xl aller x-Koordinaten und die Liste yl der zugehörigen y-Koordinaten der Eckpunkte. Die Eckpunkte erhält man dann als Streudiagramm mit xl für x und yl für y. Da die Berechnung bei Änderung von n oder r erneut ausgeführt werden muss, nutzt man Mathe-Boxen auf einer Notes-Seite. Nur das, was in Notes in Mathe-Boxen geschrieben wird, wird auch rechnerisch ausgewertet, wobei die Rechnungen bei geänderten Ausgangswerten aktualisiert werden.

- b) Zuerst misst man den Flächeninhalt f einer Dreiecksfläche, deren Eckpunkte zwei benachbarte Eckpunkte des Vielecks und der Mittelpunkt des Umkreises sind. Der Flächeninhalt A des Vielecks ist dann n-mal so groß wie f. Daraus erhält man dann $\frac{A}{r^2}$ .
- d) Erhöhen Sie schrittweise die Anzahl der Eckpunkte bei jeweils unterschiedlichen Radien.

Vorgehen:

a) Die Aufgabe 4 wird auf einer Notes- und einer Graphs-Seite als Problem 2 gelöst. Öffnen Sie ein neues , Problem' und wählen Sie , Graphs'.

Wählen Sie im Menü ,Werkzeuge'  $\mathbb{Z}^9$  ,Aktionen' und ,Schieberegler einfügen'. Geben Sie Folgendes ein:

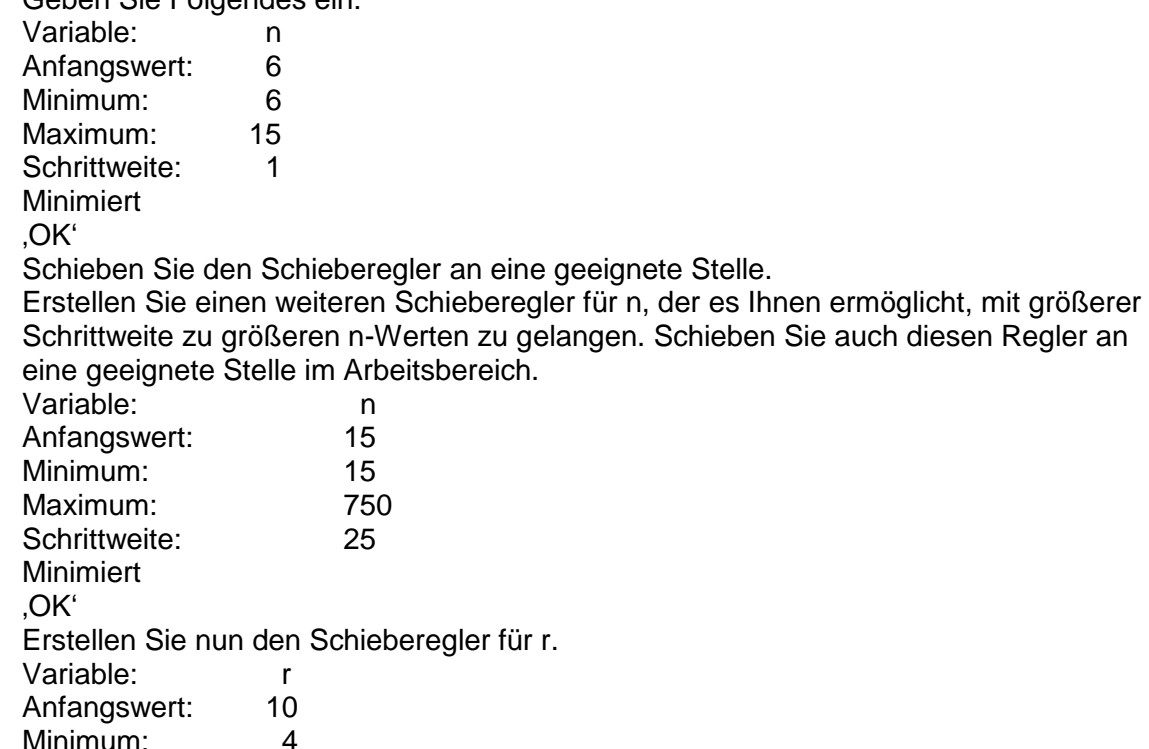

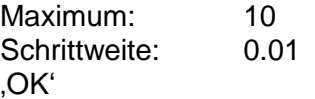

Erstellen Sie eine Notes-Seite ...

Wählen Sie im Menü ,Werkzeuge' Einfügen' und ,Math Box'. Geben Sie Folgendes in zwei Mathe-Boxen ein:

$$
xl := seq(r \cdot cos\left(\frac{k \cdot 360^{\circ}}{n}\right), k, 0, n)
$$
  

$$
yl := seq(r \cdot sin\left(\frac{k \cdot 360^{\circ}}{n}\right), k, 0, n)
$$

Schließen Sie die Eingaben jeweils mit ,enter' ab.

Sie können ,seq' einfach eintippen. Vergessen Sie nicht das Gradsymbol. Falls nämlich die Dokumenteinstellung des Winkels 'Bogenmaß' ist, würde mit 360 rad gerechnet. Sie sparen sich dadurch die eventuell notwendige Anpassung der Dokumenteinstellung. Die Funktion  $\text{seq}(a(k), k, 0, n)$ ' erzeugt eine Liste. Die Elemente der Liste werden durch aufeinanderfolgendes Einsetzen von  $k = 0,1, 2, \ldots$ , n in  $a(k)$  ermittelt.

Wechseln Sie mit Hilfe des , Seitensortierers' auf die Graphs-Seite.

Öffnen Sie das Menü Werkzeuge'  $\mathscr P$  und wählen Sie .Fenster/Zoom' und .Fenstereinstellungen…'.

Legen Sie folgende Einstellungen fest:

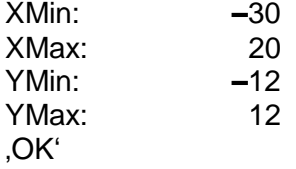

Öffnen Sie erneut ,Fenster/Zoom' 29 und wählen Sie ,Zoom-Quadrat'.

Die dadurch erzielte Einteilung der Achsen im Verhältnis 1:1 ist notwendig, damit Kreise und regelmäßige Vielecke exakt abgebildet werden.

Gehen Sie zurück zum Menü , Werkzeuge' . Wählen Sie , Graph-Eingabe/Bearbeitung' und ,Streudiagramm'.

Vervollständigen Sie wie nachfolgend beschrieben die Eingabe.

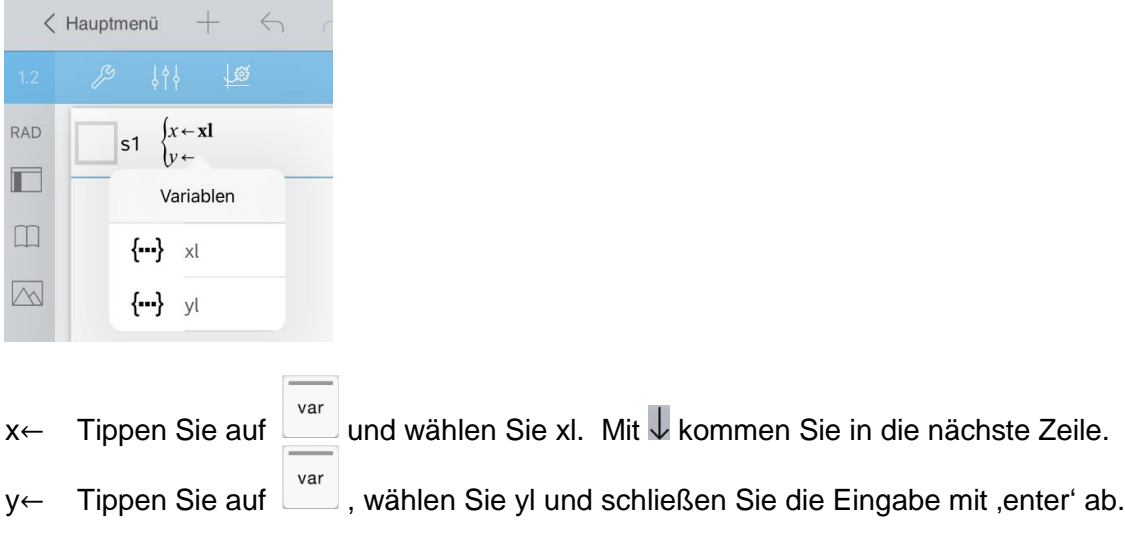

Tippen Sie nun auf einen Eckpunkt. Alle Eckpunkte blinken. Tippen Sie auf den

,Prüfer' <sup>13</sup> und wählen Sie ,Punkte verbinden'. Schließen Sie das Kontextmenü, indem Sie auf eine freie Stelle des Dokument-Arbeitsbereichs tippen. Wiederholen Sie diesen Vorgang, um die Auswahl des Streudiagramms zu beenden.

b) Öffnen Sie das aktuelle Menü  $\mathbb{Z}^9$ , gehen Sie zurück zum Menü ,Werkzeuge' und wählen Sie ,Geometry', ,Formen' und ,Dreieck'. Erzeugen Sie mit zwei benachbarten Eckpunkten des Vielecks und dem Koordinatenursprung ein Dreieck, indem Sie diese Punkte antippen.

Öffnen Sie das Menü "Formen' / aehen Sie zurück zum Menü "Geometry' und wählen Sie , Messung' und , Fläche'. Tippen Sie auf eine Seite der Dreiecksfläche und ziehen Sie den Messwert an eine freie Stelle des Arbeitsbereichs. Tippen Sie nun auf den Messwert, um ihn auszuwählen. Tippen Sie nochmals auf diesen Wert und wählen Sie 'Speichern'. Geben Sie für die Variable f (Fläche) ein und schließen die Eingabe mit 'enter' ab.

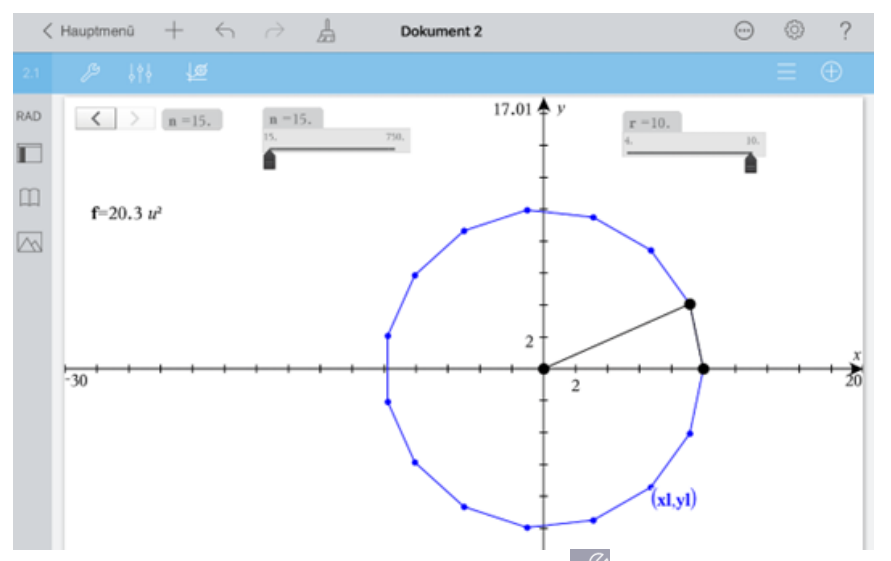

Gehen Sie zum Menü , Werkzeuge' zurück 2. Wählen Sie , Aktionen' und , Text'. Schreiben Sie an eine freie Stelle im Arbeitsbereich '15' und schließen Sie die Eingabe mit 'enter' ab.

Geben Sie in analoger Weise an einer anderen Stelle den Text '10' ein.

Wählen Sie den ersten Text aus, indem Sie ihn antippen. Tippen Sie nochmals darauf, wählen Sie , Verknüpfen' und die Variable n.

Verknüpfen Sie den Text ,10' mit der Variablen r.

Fügen Sie nun den Text ' $A = n \cdot f'$  ein.

Öffnen Sie das Menü ,Werkzeuge'  $\mathbb{Z}^9$ , wählen Sie ,Berechnen' und folgen Sie den eingeblendeten Anweisungen. Tippen Sie dazu auf die entsprechenden Werte im Arbeitsbereich.

Geben Sie als nächstes den Text **'**  $r^2$ **'** ein.

Die Berechnung von  $\frac{A}{A}$  $rac{1}{r^2}$  führen Sie, wie oben bereits beschrieben, durch.

c) Öffnen Sie das Menü "Aktionen'  $\mathbb{Z}^9$ , gehen Sie zurück zum Menü "Werkzeuge' und wählen Sie , Geometry', , Konstruktion' und , Zirkel'. Um den Umkreis zu zeichnen tippen Sie zuerst auf den Radiuswert und dann auf den Koordinatenursprung.

d)  $\;\;$  Tippen Sie auf den Zahlenwert von $\frac{A}{r^2}$ , öffnen Sie den 'Prüfer'  $\frac{|\;\;|}{2}$  und erhöhen Sie die benutzerdefinierte Genauigkeit.

Bewegen Sie nun die Schieberegler und beobachten die berechneten Werte.

Bei wachsendem n nähert sich das Vieleck seinem Umkreis und  $\frac{A}{r^2}$  der Kreiszahl  $\pi.$ Ergänzung:

Geben Sie noch den Text ,1.0 ⋅  $\pi$ ' ein und berechnen Sie den Wert von 1.0 ⋅  $\pi$ . Passen Sie auch hier die Genauigkeit an.

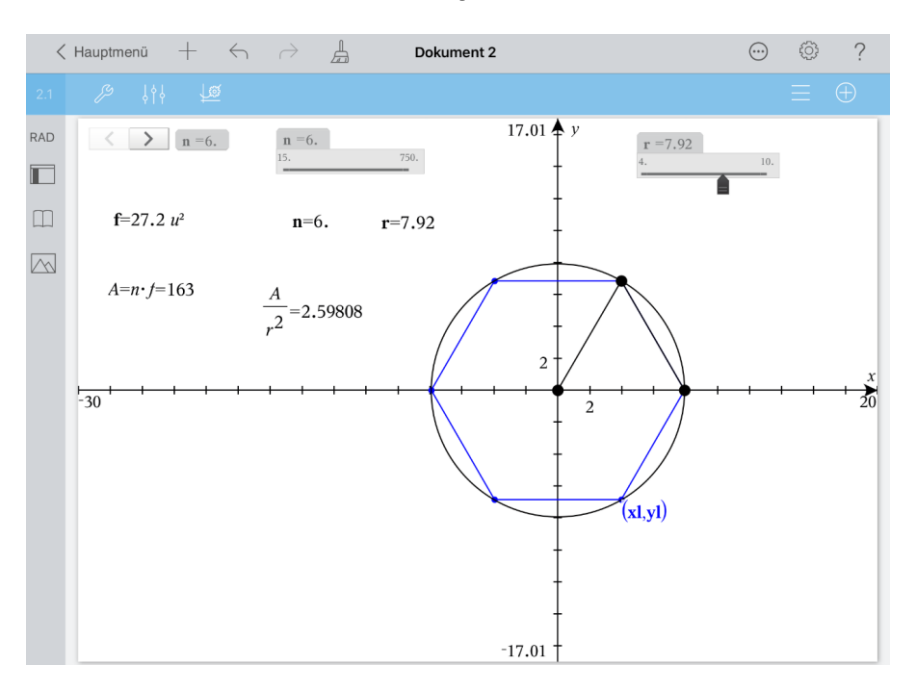

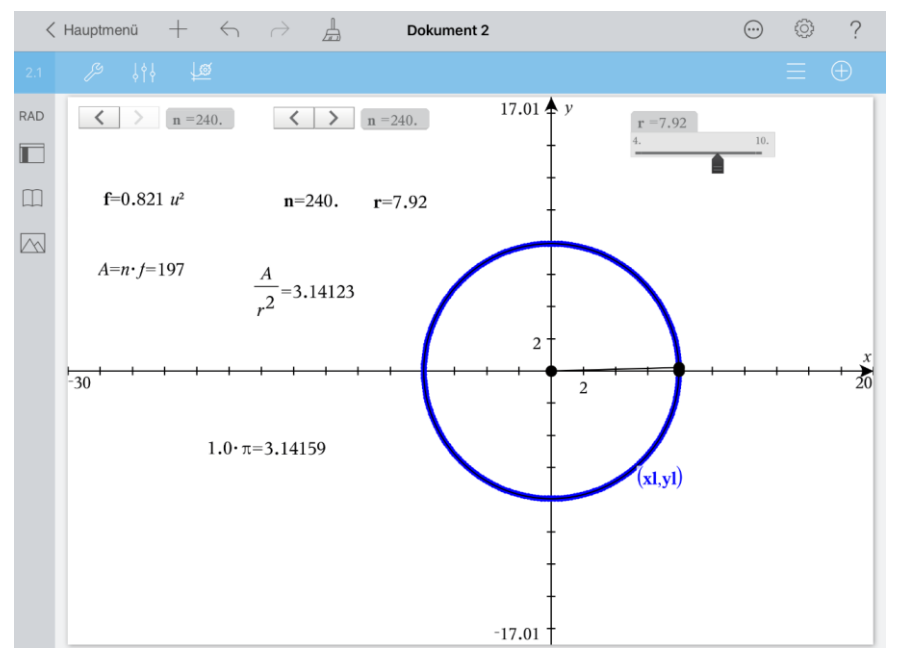

Kehren Sie zum Hauptmenü zurück und nennen Sie das Dokument , Geometrie'.